## Step by Step Guide to Creating Your CivicRec Account

*Your first time registering for Senior Recreation classes in CivicRec?* In order to make your first class registration experience easier on you, <u>we strongly encourage you to complete your account</u> <u>set up prior to registration day.</u>

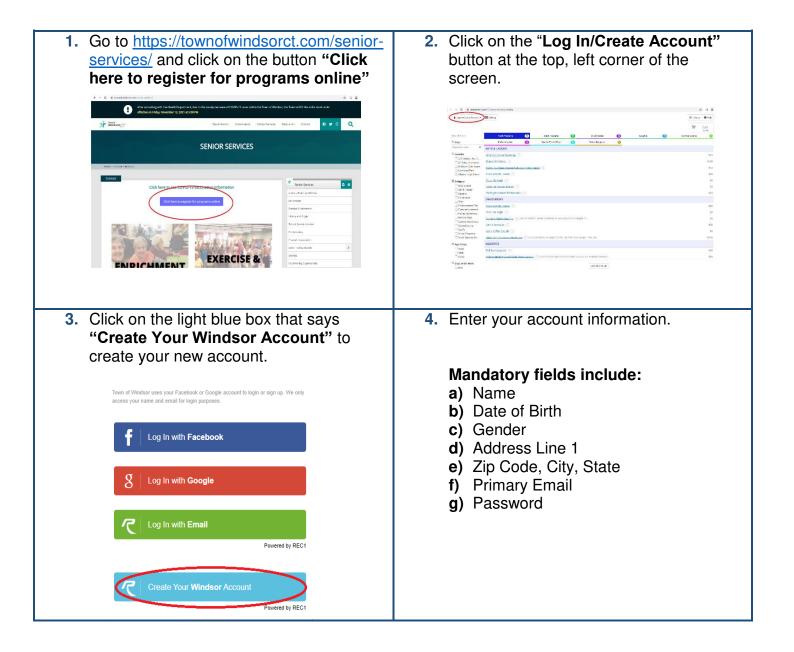

| ASICS              |                         |                       |                 |       | ADDRESS                |                                                |                                                                                         |                        |
|--------------------|-------------------------|-----------------------|-----------------|-------|------------------------|------------------------------------------------|-----------------------------------------------------------------------------------------|------------------------|
| Account Type       | Individual Organization | n                     |                 |       | Address Line 1 * 🕐     | 599 Matianuck Ave                              |                                                                                         |                        |
| Name*              | John                    | Middle Na Doe         |                 | N/A 🔻 | Address Line 2         | Address Line 2                                 |                                                                                         |                        |
| Date of Birth*     | 01/01/1966              |                       |                 |       | Zip Code, City, State* | 06095                                          | Windsor                                                                                 | AL 👻                   |
| Gender*            | Male Female             |                       |                 |       |                        |                                                |                                                                                         |                        |
| Organization       | -                       |                       |                 |       |                        |                                                |                                                                                         |                        |
| NTACT INFO         |                         |                       |                 |       | ACCOUNT SETTINGS       |                                                |                                                                                         |                        |
| Phone 1            | (860) 285-1992          | Label                 | No Mobile Carri | ier 👻 | Primary Email*         | seniorservices@tov                             | wnofwindsorct.com                                                                       |                        |
| Phone 2            | Phone 2                 | Label                 | No Mobile Carri | ier 👻 | Password*              |                                                |                                                                                         |                        |
| Phone 3            | Phone 3                 | Label                 | No Mobile Carri | ier 🔻 | Confirm Password*      |                                                | _                                                                                       |                        |
|                    |                         |                       |                 |       | Commit asserted        | Passwords must be                              | at loast 9 characters long and cont                                                     | ain charactors from at |
| Email Preferences  | Add Email               |                       |                 |       |                        | least 3 of the followin<br>numbers, special ch | at least 8 characters long and cont<br>ng 4 categories: lower case letters,<br>aracters | upper case letters,    |
| Emergency Contacts | Manage Emergency (      | Contacts (0 of 5 sele | cted)           |       |                        |                                                |                                                                                         |                        |
|                    |                         | BY 4.0                |                 |       |                        |                                                |                                                                                         |                        |
| Emergency Contacts |                         | Contacts (0 of 5 sele | cted)           |       |                        | least 3 of the followin<br>numbers, special ch | ng 4 categories: lower case letters,<br>aracters                                        | upper case letters,    |

5. Once you enter all of your account information, click on the "Next Step: Other Account Members" on the bottom, right corner of the screen.

| Windsor Sign-Up          |                               |                          |                               |     |    |            |         |
|--------------------------|-------------------------------|--------------------------|-------------------------------|-----|----|------------|---------|
|                          |                               |                          |                               |     |    |            |         |
| Step 1: Account Holder   | Step 2: Other Account Members | Windsor Sign-Up          |                               |     |    |            |         |
|                          |                               | Blap 1 Account Holder    | Step 2: Other Account Members |     |    |            |         |
| First, Last, Gender, DOB | Add Account Member            | First, Last, Gender, DOB | JII                           | Doe | MF | 01/01/1966 | Grade • |
|                          |                               |                          | Add Account Member            |     |    |            |         |

You can add preliminary information about other members in your household who may be registering for programs.

<u>Tip:</u> You will have a chance to add additional information for other account members once you have completed your account set up.

6. Click on "Save & Close" on the bottom, right corner of the screen when you are done.

| 📌 Senior Services                                               | x 🔁 Cetalog - Town of Windson 🛛 🗙 🕂                   | <b>0</b> - 0                     | <b>- - · · ·</b> · · ·                                |  |  |  |  |
|-----------------------------------------------------------------|-------------------------------------------------------|----------------------------------|-------------------------------------------------------|--|--|--|--|
| $\leftrightarrow$ $\rightarrow$ C $\hat{\mathbf{n}}$ secure.rec | c1.com/C1/ton-windcor/catalog                         | 아 숫 북 🛔                          | <ol> <li>To review and update your account</li> </ol> |  |  |  |  |
| IConed Account Correct                                          |                                                       |                                  | information, click on "Account" at the top            |  |  |  |  |
|                                                                 |                                                       | ₩ Cart<br>Engly                  | left corner of the screen.                            |  |  |  |  |
| Clear All Filters                                               | Youth Programs 👩 Aduk Programs 👩 55 and Bo            | rter 🕘 Aquafics 📵 Summer Camps 🧿 |                                                       |  |  |  |  |
| <sup>0</sup> , Filter                                           | Performing Arts 🔞 Special Events/Trips 🚺 Virtual Prog | yans D                           |                                                       |  |  |  |  |
| Keyword or code . <b>x</b>                                      | ARTS & LAUGHS                                         |                                  |                                                       |  |  |  |  |
| ♀ Location                                                      | Act if Out Drama Workshop ①                           | \$70                             |                                                       |  |  |  |  |
| 330 Windsor Ave. C     IP Wilson Commun                         | Drama Workshops ①                                     | \$100                            |                                                       |  |  |  |  |
| Milbrook Club House                                             | Magic Treehouse Musical Collection Performance        | \$12                             | Catalog ( 1 Account ) f Connect                       |  |  |  |  |
| Northwest Park Windsor High School                              | Music with Ms. Susan ①                                | \$80                             |                                                       |  |  |  |  |
| E Category                                                      | Open Mic Night ①                                      | \$0                              |                                                       |  |  |  |  |
| After School                                                    | Santa Hat Wreath Making                               | \$5                              |                                                       |  |  |  |  |
| Arts & Laughs                                                   | "All Together Now" Performance                        | \$10                             |                                                       |  |  |  |  |
| Enrichment                                                      | ENRICHMENT                                            |                                  |                                                       |  |  |  |  |
| 🗋 Trips                                                         |                                                       |                                  |                                                       |  |  |  |  |

| 🔡 Cat  | talog 🕹 Account 🕇 Co                   | nnect                                      |                         | Policies | 🕑 Help | 🖌 Log Out |
|--------|----------------------------------------|--------------------------------------------|-------------------------|----------|--------|-----------|
| MY     | DASHBOARD                              |                                            |                         |          |        |           |
|        |                                        |                                            |                         |          |        |           |
| ACCOUN | IT MEMBERS                             | 88 NEW NOTIFICATIONS                       | Browse/Register Now!    |          |        |           |
|        | John Doe                               | You have no new notifications              | Account Statements      |          |        |           |
|        | 599 Matianuck Ave Windsor, CT<br>06095 | CT 🖉 🕽 View Inbox                          | Transaction mixiny      |          |        |           |
|        | Jill Doe<br>599 Matianuck Ave Windsor, | ~~ <b>/</b>                                | II Manage Memberships   |          |        |           |
| ×      | 06095                                  | CT # MY UPCOMING EVENTS                    | f Linked Accounts       |          |        |           |
| + Add  | New Account Member                     | No upcoming events to display              | ✓ Waiting List Status   |          |        |           |
|        |                                        |                                            | Check-In History        |          |        |           |
|        |                                        | View Full Calendar                         | Contact Preferences     |          |        |           |
|        |                                        |                                            | iii Event Calendar      |          |        |           |
|        |                                        | MY RECENT REGISTRATIONS                    |                         |          |        |           |
|        |                                        | No recent registrations to display         | Get Social with Windsor |          |        |           |
|        |                                        | > View All Registrations                   | f 🗾 🗉                   |          |        |           |
|        |                                        |                                            |                         |          |        |           |
|        |                                        | 自 MY RECENT RENTAL/PERMIT HISTORY          |                         |          |        |           |
|        |                                        | No recent rental/permit history to display |                         |          |        |           |
|        |                                        | > View All Rental/Permit History           |                         |          |        |           |
|        |                                        |                                            |                         |          |        |           |

8. "My Dashboard" is where you can review and update your account information for yourself and other members of your household, and view you transaction history.

Click on the small pencil that appears to the right of your address to review and edit your account information.

Click on "Add New Account Member" to add additional members to your account.

9. Click on "Browse/Register Now!" to return to the course catalog.